<span id="page-0-0"></span>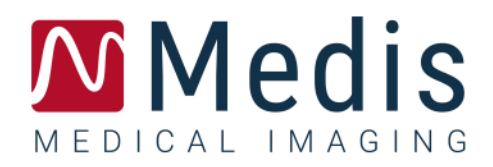

# QAngio XA 3D 2.1

## Manual de início rápido

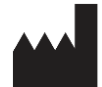

Medis Medical Imaging Systems bv Schuttersveld 9, 2316 XG Leiden, Holanda

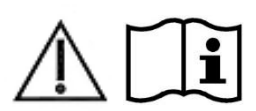

[https://www.medisimaging.com](https://www.medisimaging.com/)

No site da Medis, selecione "Produtos" e, em seguida, o grupo de produtos aplicável. A documentação do usuário pode ser encontrada nessa página.

É necessário um leitor de PDF para acessar a documentação do usuário. Se não tiver instalado um leitor de PDF no sistema, você poderá baixar gratuito o Adobe Reader. Visite o site da Adobe em<https://get.adobe.com/reader/> e clique em "Download Adobe Reader" para baixar o leitor de PDF.

### **Medis Medical Imaging Systems bv**

Schuttersveld 9, 2316 XG Leiden P.O. Box 384, 2300 AJ Leiden, Holanda **P** +31 71 522 32 44 **F** +31 71 521 56 17 **E** support@medisimaging.com

### **Medis Medical Imaging Systems, Inc.**

9360 Falls of Neuse Road, Suite 103 Raleigh, NC 27615-2484, EUA **P** +01 (919) 278 7888 **F** +01 (919) 847 8817 **E** support@medisimaging.com

## **Avisos legais**

## Aviso de direitos autorais

© 2016-2021 Medis Medical Imaging Systems bv. Todos os direitos reservados.

Este manual é protegido por direitos autorais e por cláusulas de tratados e leis internacionais de direitos autorais. Nenhuma parte deste manual pode ser copiada, reproduzida, modificada, publicada ou distribuída de nenhuma forma ou por nenhum meio, para nenhum fim, sem a permissão prévia por escrito da Medis Medical Imaging Systems bv. É concedida permissão para imprimir livremente cópias não modificadas deste documento como um todo, contanto que essas cópias não sejam feitas ou distribuídas para obtenção de lucro ou vantagem comercial.

## Reconhecimento de marcas comerciais

QAngio e QFR são marcas comerciais registradas da Medis Associated bv. DICOM é a marca comercial registrada da National Electrical Manufacturers Association para suas publicações padrão com relação à transmissão digital de informações médicas. Microsoft e Windows são marcas comerciais ou registradas da Microsoft Corporation nos Estados Unidos e/ou em outros países. Todos os outros nomes de marcas, produtos e empresas mencionados neste documento são marcas comerciais ou registradas de seus respectivos proprietários.

## **Informações sobre regulamentações**

## Uso pretendido

O QAngio XA 3D é um software destinado a ser utilizado para realizar cálculos em imagens angiográficas de raios-X das artérias coronárias. Esses cálculos são baseados em contornos que são desenhados e detectados automaticamente em duas visualizações angiográficas do mesmo vaso.

O QAngio XA 3D permite que cardiologistas intervencionistas e pesquisadores obtenham quantificações anatômicas precisas de uma ou mais lesões no segmento de vasos coronários analisados, determinem o significado funcional das lesões individuais e múltiplas consecutivas e avaliem os melhores ângulos de visão que podem ser úteis para visualização ideal da lesão durante o tratamento com ICP (intervenção coronária percutânea).

Os resultados da análise obtidos com o QAngio XA 3D destinam-se ao uso por cardiologistas e pesquisadores:

- para fornecer resultados quantitativos dos segmentos dos vasos coronários com base em um modelo reconstruído em 3D;
- para informar o processo de tomada de decisão clínica com relação ao diagnóstico e possíveis opções de tratamento da ICP dos vasos coronários;
- para avaliar o sucesso processual de tais intervenções coronárias.

## Indicações de uso

O QAngio XA 3D é indicado para uso em contextos clínicos onde são necessários resultados validados quantificados e reproduzíveis para apoiar a avaliação de vasos coronários em imagens angiográficas de raios-X, para uso em pacientes individuais com doença arterial coronária.

Quando os resultados quantificados fornecidos pelo QAngio XA 3D são usados em um cenário clínico nas imagens de raios-X de um paciente individual, podem ser usados para apoiar a tomada de decisões clínicas para o diagnóstico do paciente ou a avaliação do tratamento aplicado. Nesse caso, os resultados não devem ser considerados explicitamente como a única base irrefutável para diagnóstico clínico e só devem ser usados pelos médicos responsáveis.

## Uso de QFR

Os resultados QFR precisam ser usados em uma abordagem de tomada de decisão "híbrida" QFR - FFR:

- QFR <0,78: sensibilidade suficientemente alta para tratar o paciente no laboratório de cateterismo;
- QFR> 0,84: especificidade suficientemente alta para acompanhar o paciente clinicamente;
- QFR na zona cinza [0,78, 0,84]: use arame de pressão e medição de FFR seguindo as orientações médicas associadas.

Para obter um resultado QFR correto, os usuários precisam ser treinados e certificados pela Medis Medical Imaging Systems.

## Limitações

As duas imagens angiográficas 2D usadas para a reconstrução do vaso 3D precisam ser tiradas com uma diferença de pelo menos 25 graus no ângulo de visão.

As medidas de QFR não foram avaliadas para artérias não coronárias, pacientes pediátricos e cardíacos com as seguintes condições:

- Taquicardia com frequência acima de 100 bpm
- Pressão arterial sistólica em repouso aórtica abaixo de 75 mm Hg
- Fibrilação atrial

nem para as seguintes lesões e vasos:

- Lesões responsáveis pela síndrome coronariana aguda
- Lesões de bifurcação com classificação 1,1,1 Medina
- Estenoses da artéria aorto-ostial ou estenoses da artéria coronária direita ostial
- Lesões principais esquerdas distais em combinação com uma lesão circunflexa proximal
- Vasos com preenchimento retrógrado
- Enxertos bypass
- Artérias coronárias enxertadas
- Ponte miocárdica

As medições de QFR não podem ser executadas com precisão nas seguintes condições:

- Quando nenhuma nitroglicerina foi administrada, sistêmica ou intracoronária;
- Sobreposição excessiva de outros vasos com a lesão ou áreas próximas à lesão no vaso alvo em uma ou ambas as aquisições angiográficas;
- Escorço excessivo da artéria coronária alvo em uma ou ambas as aquisições angiográficas.

### **AVISOS**

O QAngio XA 3D deve ser usado por cardiologistas ou técnicos treinados que estejam qualificados para realizar a análise cardíaca. Se os resultados da análise forem usados para chegar a um diagnóstico, os resultados deverão ser interpretados por um profissional médico qualificado. Na prática clínica, o QAngio XA 3D não deve ser usado para outros fins além daqueles indicados na seção Uso pretendido.

Os usuários devem ter proficiência suficiente no idioma de operação selecionado, ler este manual e se familiarizar com o software antes de usar o QAngio XA 3D em ambiente clínico para conseguir obter resultados de análise confiáveis.

### **Observação sobre proporção e resolução do monitor**

As formas de objetos e paquímetros exibidas podem ser levemente distorcidas quando a resolução é definida como uma proporção diferente da proporção física do monitor. Essa distorção **NÃO** afeta a precisão de medições ou análises. Para evitar distorção, defina a resolução do monitor como uma proporção igual à proporção física. Os monitores LCD normalmente funcionam melhor com a resolução nativa. O Microsoft Windows recomenda uma resolução quando tem informações suficientes para fazer isso.

## Regulações europeias

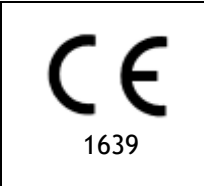

QAngio XA 3D é qualificado como um dispositivo médico da classe IIa. Ele está em conformidade com a norma holandesa de dispositivos médicos (Besluit Medische Hulpmiddelen, Stb. 243/1995) e a Diretiva europeia de dispositivos médicos 93/42/EEC.

## Regulações da América do Norte

O QAngio XA 3D está em conformidade com os requisitos das normas canadenses de dispositivos médicos e foi licenciado como um dispositivo médico da classe II.

## Regulações da América do Sul

O QAngio XA 3D está em conformidade com os requisitos da Agência Nacional de Vigilância Sanitária do Brasil e foi licenciado como um dispositivo médico da classe II.

## Regulações da Ásia-Pacífico

O QAngio XA 3D está em conformidade com os requisitos da Australian Therapeutic Goods Administration e foi licenciado como um dispositivo médico da classe IIa.

O QAngio XA 3D está em conformidade com os requisitos da Singapore Health Sciences Authority e foi licenciado como um dispositivo médico de Classe B.

O QAngio XA 3D está em conformidade com os requisitos da Indonesian National Agency of Drug and Food Control e foi licenciado como um dispositivo médico de Classe IIa.

O QAngio XA 3D está em conformidade com os requisitos da Malaysian Medical Device Authority e foi licenciado como um dispositivo médico de Classe B.

## **Convenções usadas**

As convenções a seguir são usadas em todo este manual para indicar ações do mouse e do teclado e para fazer referência aos elementos na interface do usuário.

### Mouse

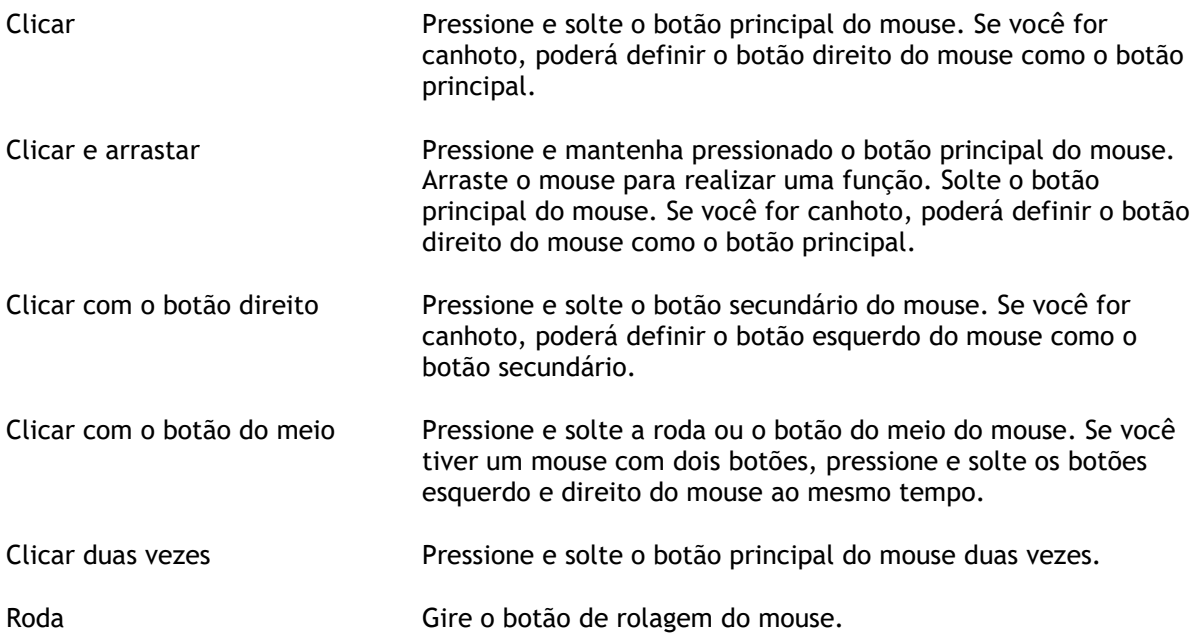

## Teclado

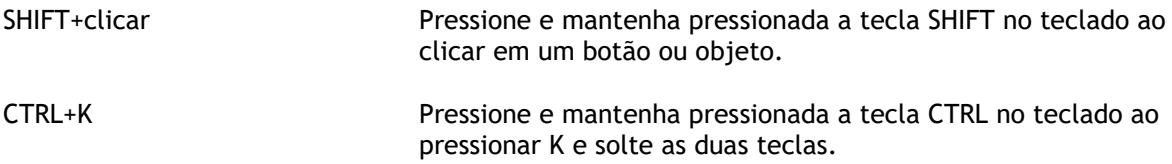

## Convenções tipográficas

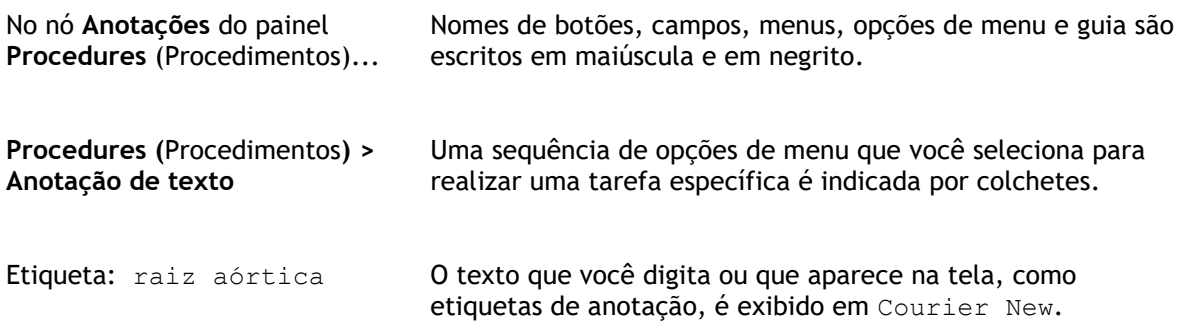

## Símbolos usados

**Dica:** fornece informações úteis ou um método de trabalho alternativo.

- **Observação**: chama sua atenção para informações adicionais.
- $\mathbb{A}$

 $\left( 1\right)$ 

 $\mathbf{Q}$ 

 $\odot$ 

**Cuidado**: avisa você para tomar cuidado ao realizar uma tarefa.

**Aviso**: avisa sobre uma situação possivelmente perigosa na representação ou análise da imagem, o que pode levar a resultados incorretos. Você deve seguir as instruções para evitar isso.

## Índice

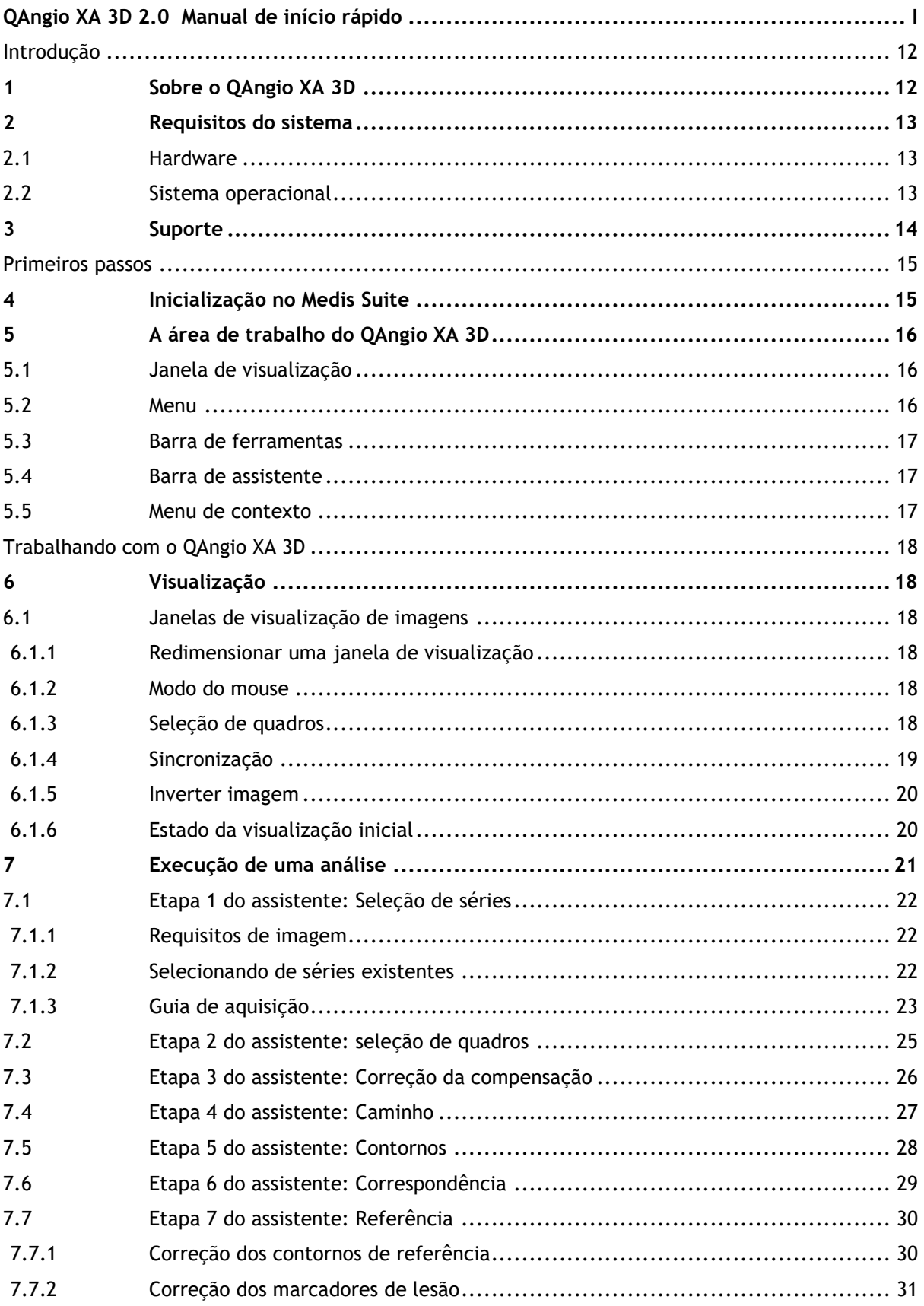

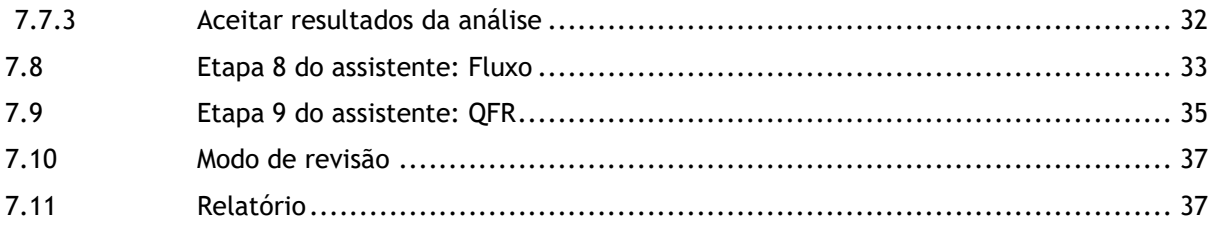

## Introdução

## <span id="page-11-1"></span><span id="page-11-0"></span>**1 Sobre o QAngio XA 3D**

O QAngio XA 3D é a solução de software Medis para quantificação de vasos coronários em 3D usando duas projeções angiográficas.

## <span id="page-12-0"></span>**2 Requisitos do sistema**

## <span id="page-12-1"></span>**2.1 Hardware**

### **QAngio XA 3D:**

- Processador quad-core Intel ou compatível
- 4 GB de RAM
- 250 GB de espaço no disco rígido disponível
- (se quiser armazenar imagens localmente, verifique se há espaço em disco suficiente)
- Mouse com 3 botões e roda recomendado
- Reprodutor de CD-ROM para instalar o software do CD-ROM
- Monitor de tela larga que suporte uma resolução mínima de 1920 x 1080 pixeis
- Placa de vídeo que seja compatível com OpenGL e tenha 512 MB de memória
- Placa de interface de rede de pelo menos 100 MBit/s para acessar, receber e enviar imagens pela rede

### **Servidor de licença do Sentinel:**

- Processador Intel ou compatível com uma velocidade mínima de 550 MHz
- 128 MB de RAM
- 1 GB de espaço disponível no disco rígido
- Placa de interface de rede

### **OBSERVAÇÕES**:

- Todo o hardware deve ser compatível com o sistema operacional
- Para o servidor de licença, um computador com um endereço IP fixo ou um endereço IP reservado no servidor DNS é recomendado

## <span id="page-12-2"></span>**2.2 Sistema operacional**

### **QAngio XA 3D:**

- Microsoft Windows 10, 64-bit
- Microsoft Windows Server 2012 R2, 64-bit
- Microsoft Windows Server 2016, 64-bit
- Microsoft Windows Server 2019, 64-bit

#### **Servidor de licença do Sentinel:**

- Microsoft Windows 10, 32-bit e 64-bit
- Microsoft Windows Server 2012 R2, 64-bit
- Microsoft Windows Server 2016, 64-bit
- Microsoft Windows Server 2019, 64-bit

## <span id="page-13-0"></span>**3 Suporte**

A Medis tem o compromisso de oferecer produtos e serviços de alta qualidade. Se você tiver alguma dúvida sobre o software ou se quiser fazer sugestões para melhorias no software ou na documentação, entre em contato com o helpdesk da Medis.

Se você entrar em contato com o helpdesk da Medis por e-mail, mencione o nome do software e o número da versão no campo de assunto.

Para procurar o número da versão do software, selecione >**Ajuda > Sobre** na barra de ferramentas principal do Medis Suite.

### **América do Norte e América do Sul**

Medis Medical Imaging Systems, Inc. E-mail: support@medisimaging.com Telefone: +1 919 278 7888 (dias úteis das 9h às 17h EST)

### **Europa, África, Ásia e Austrália**

Medis Medical Imaging Systems bv E-mail: support@medisimaging.com Telefone: +31 71 522 32 44 (dias úteis das 9h às 17h CET)

## Primeiros passos

## <span id="page-14-1"></span><span id="page-14-0"></span>**4 Inicialização no Medis Suite**

Para aprimorar seu fluxo de trabalho de processamento de imagem, o QAngio XA 3D é iniciado no Medis Suite em diferentes modos de análise. Cada modo fornecerá diferentes funcionalidades de análise de imagem, com funcionalidades e layouts da janela de visualização dedicados.

Os seguintes modos de inicialização do QAngio XA 3D disponíveis no Medis Suite:

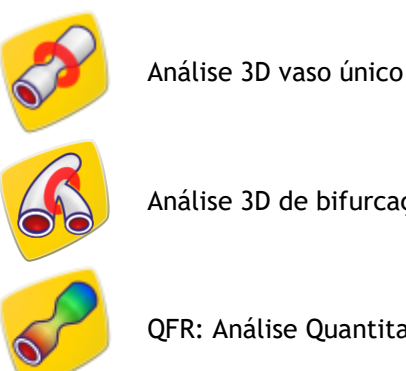

Análise 3D de bifurcação de vaso

QFR: Análise Quantitativa de Razão de Fluxo

Informações detalhadas sobre como iniciar o aplicativo QAngio XA 3D e carregar imagens são descritas no manual do usuário do Medis Suite.

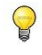

 $\bigcirc$ 

A disponibilidade das diferentes análises depende das licenças. Se você deseja adquirir uma licença para um ou mais módulos de análise do QAngio XA 3D, entre em contato com a Medis.

Você pode carregar as imagens do paciente antes ou depois de iniciar o QAngio XA 3D. Nos dois casos, as imagens serão carregadas automaticamente no QAngio XA 3D.

## <span id="page-15-0"></span>**5 A área de trabalho do QAngio XA 3D**

## <span id="page-15-1"></span>**5.1 Janela de visualização**

A área de trabalho principal do QAngio XA 3D consiste em janelas de visualização, uma barra de ferramentas, uma barra de assistente e miniaturas opcionais.

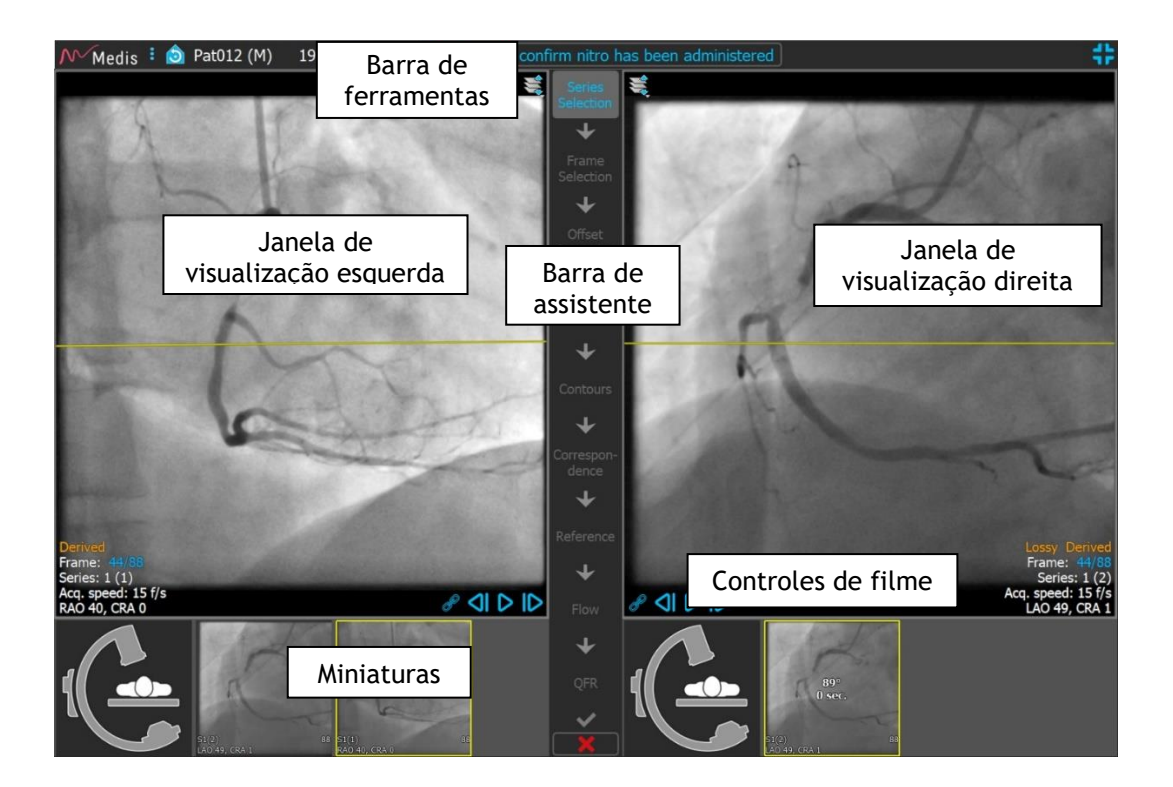

## <span id="page-15-2"></span>**5.2 Menu**

O menu contém comandos para ativar a funcionalidade do aplicativo.

### **Para tornar o menu visível:**

Clique no ícone do menu **na barra de ferramentas do aplicativo QAngio XA 3D.** 

Os comandos do menu estão organizados em dois menus principais: **Ferramentas** e **Ajuda**. Para alguns desses comandos, os botões da ferramenta estão disponíveis nas barras de ferramentas como atalhos.

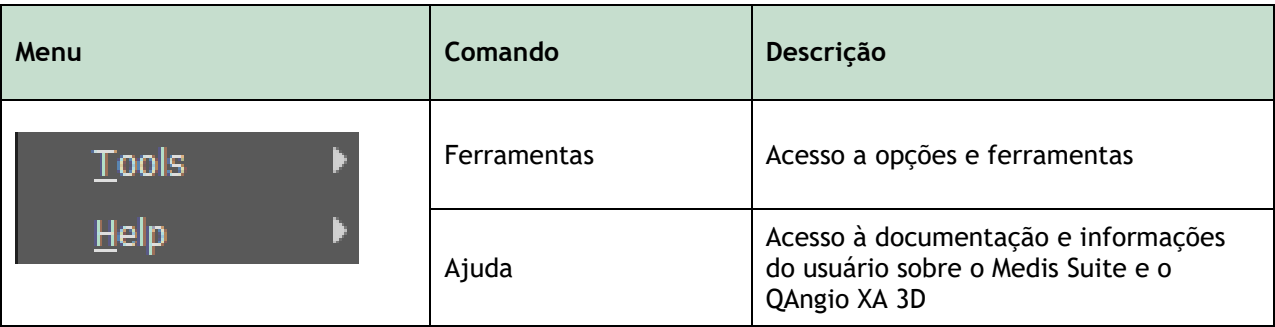

## <span id="page-16-0"></span>**5.3 Barra de ferramentas**

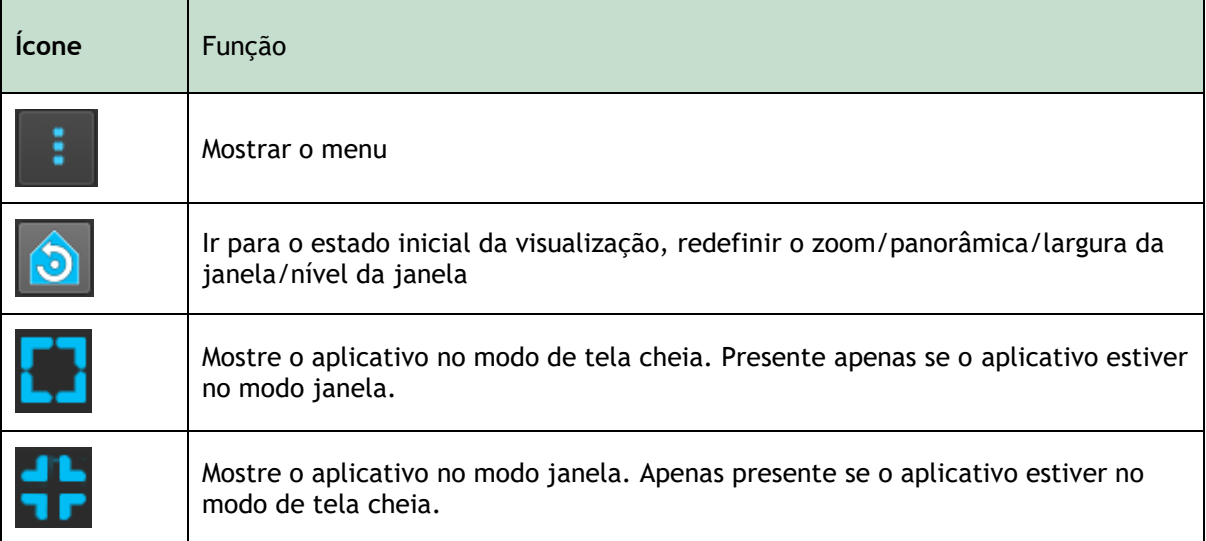

Além desses ícones, a barra de ferramentas também mostra o nome do paciente, sexo e data de nascimento.

A barra de ferramentas também é usada para mensagens de texto interativas e estado resultante.

Por exemplo, após selecionar a série em uma análise QFR, ela pisca em laranja: "Clique aqui para confirmar que o nitro foi administrado". Após a confirmação, isso muda para "Nitro confirmado" (sem piscar).

## <span id="page-16-1"></span>**5.4 Barra de assistente**

A barra vertical do assistente é mostrada entre as duas janelas de visualização e representa as etapas necessárias para executar a análise. O conteúdo da barra do assistente depende da análise que você está executando: vaso único 3D, bifurcação 3D ou QFR.

## <span id="page-16-2"></span>**5.5 Menu de contexto**

Um menu de contexto pode ser ativado clicando no botão direito do mouse em uma janela de visualização, diagrama ou tabela. O conteúdo deste menu depende da análise que você está executando, do item clicado, da etapa do assistente e do estado de uma etapa.

## Trabalhando com o QAngio XA 3D

## <span id="page-17-1"></span><span id="page-17-0"></span>**6 Visualização**

## <span id="page-17-2"></span>**6.1 Janelas de visualização de imagens**

Muitas etapas do assistente de análise têm duas janelas de imagem que podem exibir duas imagens correspondentes do mesmo estudo. Consulte 7.1 Etapa 1 [do assistente: Seleção de série:](#page-21-0) Seleção de série para obter informações sobre os requisitos de imagem.

### <span id="page-17-3"></span>**6.1.1 Redimensionar uma janela de visualização**

**Para maximizar uma janela de visualização:**

• Clique duas vezes na janela de visualização.

Isso maximiza a janela de visualização, para ocupar o espaço máximo.

### **Para retornar ao layout da janela de visualização original:**

• Clique duas vezes na imagem novamente.

### <span id="page-17-4"></span>**6.1.2 Modo do mouse**

O comportamento do botão esquerdo do mouse depende do modo do mouse: cine, zoom, panorâmica ou largura e nível da janela. O modo de mouse ativo é exibido no ícone do modo do mouse no canto superior da janela de visualização de imagem.

### **Para percorrer os diferentes modos do mouse:**

• Selecione o ícone do modo do mouse para ativar o próximo modo do mouse.

### <span id="page-17-5"></span>**6.1.3 Seleção de quadros**

Você pode avançar ou retroceder os quadros na imagem de várias maneiras. A navegação pelos quadros só se aplica à janela de visualização selecionada, a menos que a sincronização esteja ativa, consulte [6.1.4](#page-18-0) [Sincronização.](#page-18-0) O número do quadro ativo é mostrado na parte inferior da janela de visualização.

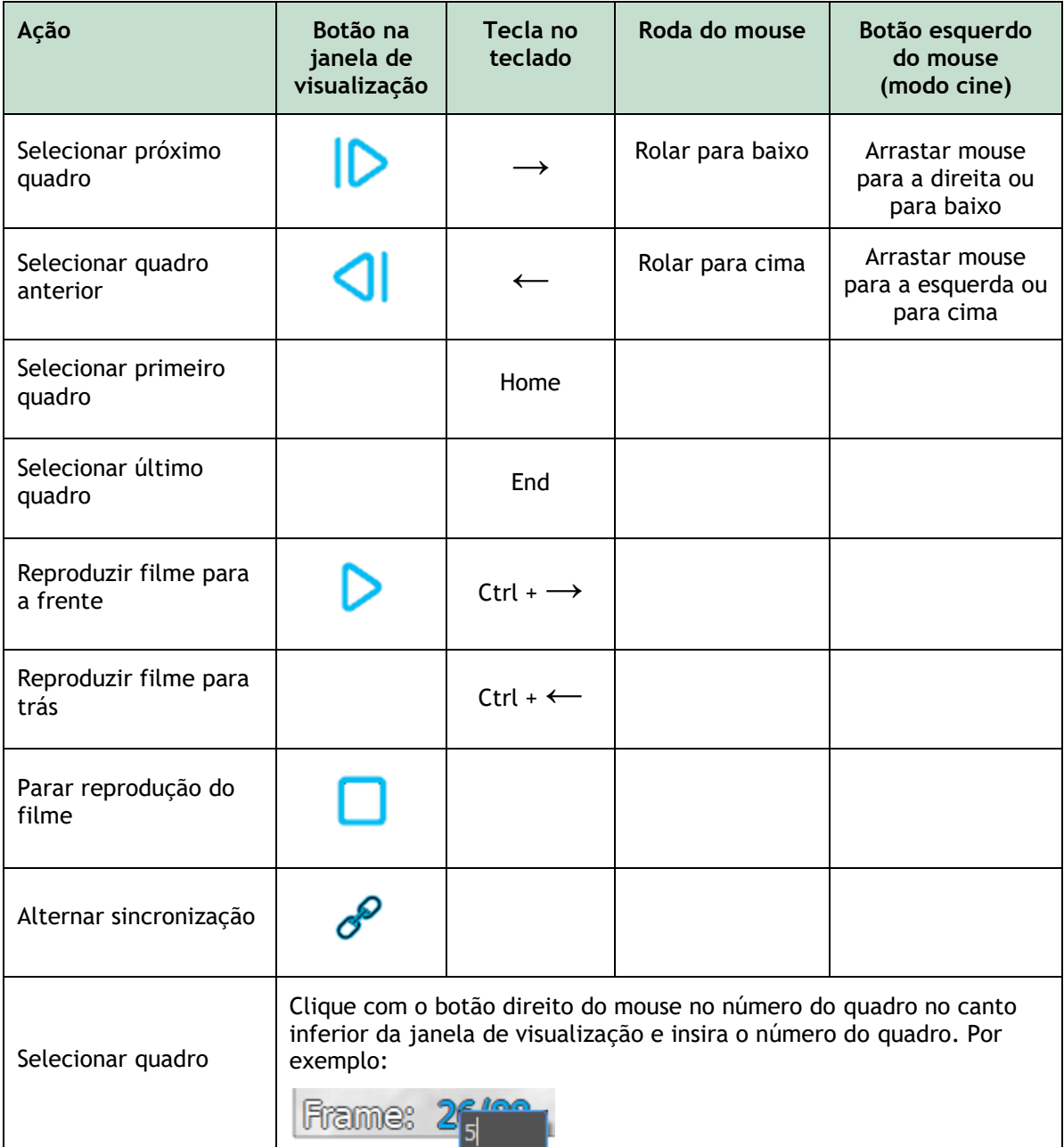

## <span id="page-18-0"></span>**6.1.4 Sincronização**

A sincronização de quadros ajuda a navegar simultaneamente pelas imagens nas duas janelas de visualização. A imagem na janela de visualização esquerda é considerada a imagem principal e a imagem na janela de visualização direita é considerada secundária.

Quando sincronizado, o ícone é mostrado na parte inferior da janela de visualização, ambas as janelas de visualização mostrarão sempre a imagem com o mesmo número de quadro.

Quando não está sincronizado, o ícone <sup>2</sup>0 é mostrado na parte inferior da janela de visualização ou não é mostrado nenhum ícone. Alterar a seleção de quadro em uma janela de visualização não afeta a outra janela de visualização.

A sincronização de quadros está disponível apenas para imagens biplanas correspondentes.

### **Para desativar a sincronização:**

 $\bigcirc$ 

• Clique no ícone **na sobreposição de imagem para desativar a sincronização.**

**Para ativar a sincronização:**

• Clique no ícone  $\mathcal{P}$  na sobreposição de imagem para ativar a sincronização.

### <span id="page-19-0"></span>**6.1.5 Inverter imagem**

**Para inverter a visualização da imagem, ou seja, transformar pretos em brancos e brancos em pretos:**

• Selecione **"Inverter imagem"** no menu de contexto da janela de visualização para alternar a inversão da imagem.

### <span id="page-19-1"></span>**6.1.6 Estado da visualização inicial**

**Para redefinir as configurações de zoom, panorâmica e largura e nível da janela para o estado de visualização inicial:**

• Na barra, clique em **para redefinir zoom, panorâmica, largura e** nível da janela e inversão de imagem.

## <span id="page-20-0"></span>**7 Execução de uma análise**

O QAngio XA 3D suporta a análise de segmentos de vaso único em 3D, segmentos de vasos de bifurcação em 3D e a análise Quantitativa da Razão de Fluxo (QFR).

Para iniciar uma análise, selecione o modo de inicialização correspondente no Medis Suite (consulte também o Capítulo 4). Todas as imagens disponíveis no Medis Suite adequadas para a análise são carregadas automaticamente no QAngio XA 3D e a análise será iniciada.

Para uma nova análise, o QAngio XA 3D alternará por padrão para o layout de tela cheia, fornecendo o melhor layout de janela para as etapas subsequentes da análise. Se você recarregar uma sessão do Medis Suite que possui análises do QAngio XA 3D, elas serão restauradas e ativarão o QAngio XA 3D no modo de revisão.

Um assistente o guiará pelas etapas necessárias para executar a análise. As etapas do assistente são representadas pela barra do assistente entre as duas imagens. As etapas do assistente dependem do tipo de análise.

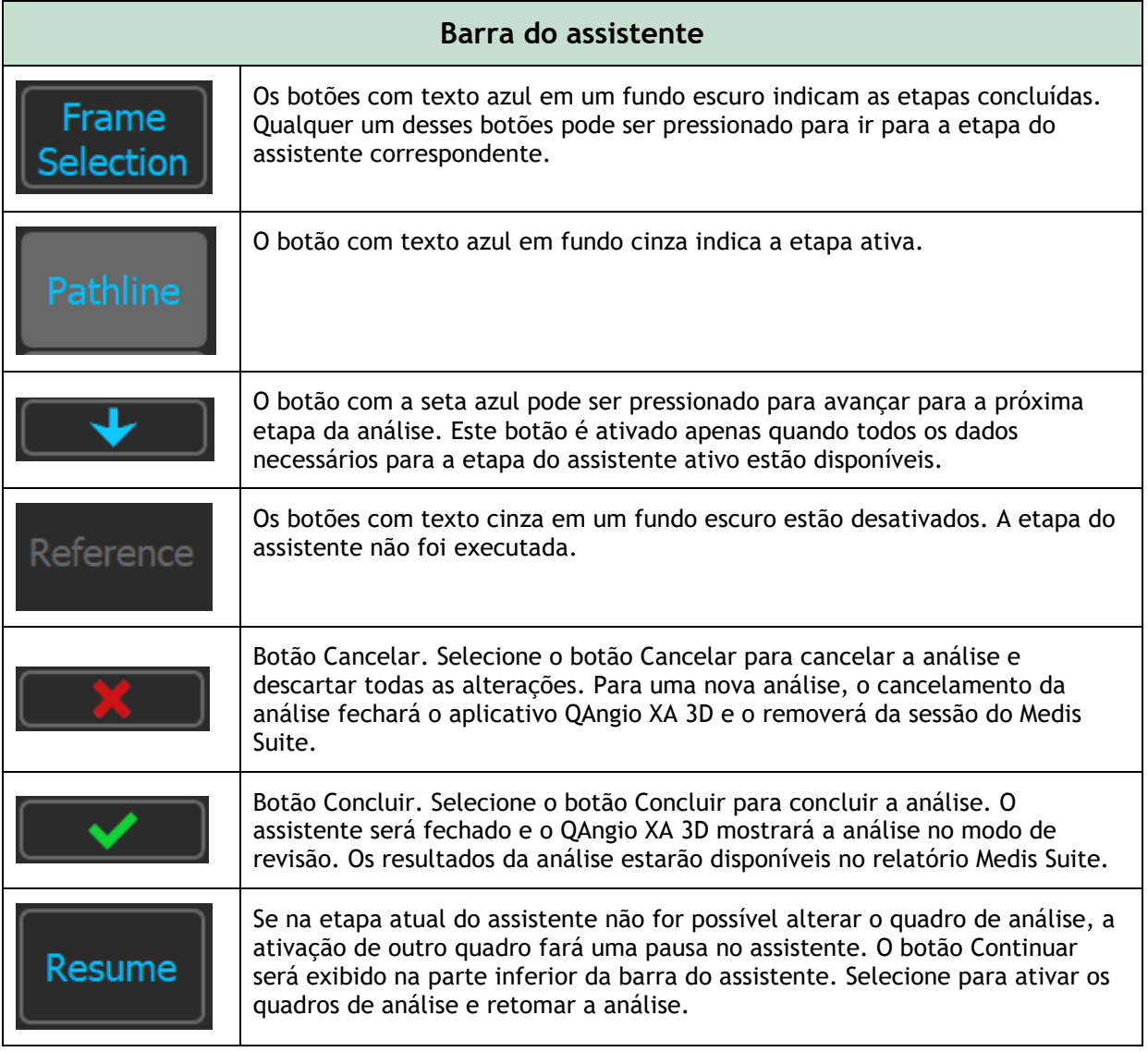

## <span id="page-21-0"></span>**7.1 Etapa 1 do assistente: Seleção de séries**

A análise começa com a etapa de seleção de séries. O objetivo desta etapa é obter duas imagens apropriadas para serem usadas na reconstrução 3D do segmento do vaso.

### <span id="page-21-1"></span>**7.1.1 Requisitos de imagem**

O QAngio XA 3D carrega apenas imagens XA em escala de cinza DICOM com pixels quadrados (proporção de pixel 1: 1) que incluem dados de calibração do isocentro.

Para realizar a análise QFR, é recomendável usar imagens de contraste não hiperêmicas. Se você precisar executar uma análise QFR em imagens hiperêmicas, entre em contato com a Medis para obter uma licença especial para esse fim.

Depois de uma imagem ser carregada na janela de visualização à esquerda, somente as imagens que formarão um par de análise adequado podem ser carregadas na janela de visualização à direita. O ângulo de aquisição das duas imagens deve ser maior que 25˚ e as imagens devem ser adquiridas com menos de 120 minutos de diferença.

### <span id="page-21-2"></span>**7.1.2 Selecionando de séries existentes**

### **Para selecionar as duas séries para análise:**

- 1. Clique em uma miniatura na janela de visualização esquerda.
	- A imagem será carregada na janela de visualização esquerda.
		- Miniaturas de imagens correspondentes são exibidas na janela de exibição correta.
- 2. Clique em uma miniatura na janela de exibição correta (não é necessário se já estiver carregada)
	- A imagem será carregada na janela de visualização correta
- 3. No caso de uma análise QFR, clique no texto intermitente na barra de ferramentas para confirmar que a nitroglicerina foi administrada.
	- Se apenas uma imagem estiver carregada (na janela de exibição à esquerda), a linha amarela indica a projeção de uma imagem com ângulos de aquisição, conforme definido no **Guia de aquisição**.
	- Se as duas imagens estiverem carregadas, em cada imagem é exibida a linha de projeção da outra imagem. A linha de projeção representa o feixe de raios X que atinge o centro da outra imagem.

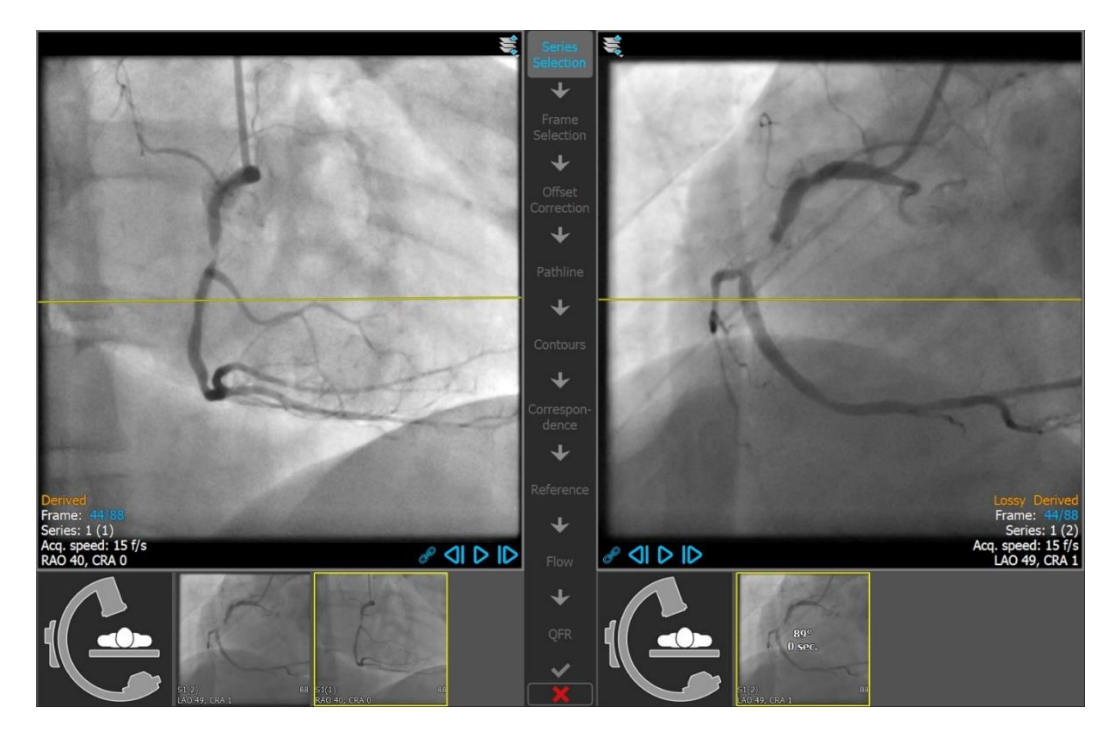

Os melhores resultados são obtidos quando essa linha é perpendicular ao vaso de interesse.

## <span id="page-22-0"></span>**7.1.3 Guia de aquisição**

O **Guia de aquisição** ajuda a encontrar ângulos de rotação e angulação adequados para uma segunda aquisição correspondente, se a primeira aquisição for carregada na janela de visualização à esquerda.

### **Para visualizar o guia de aquisição:**

• Clique na miniatura com a imagem do braço C na janela de visualização direita

Para o ângulo de rotação e angulação selecionado, marcado com  $\frac{1}{26}$ , a linha de projeção é mostrada na imagem na janela de exibição à esquerda:

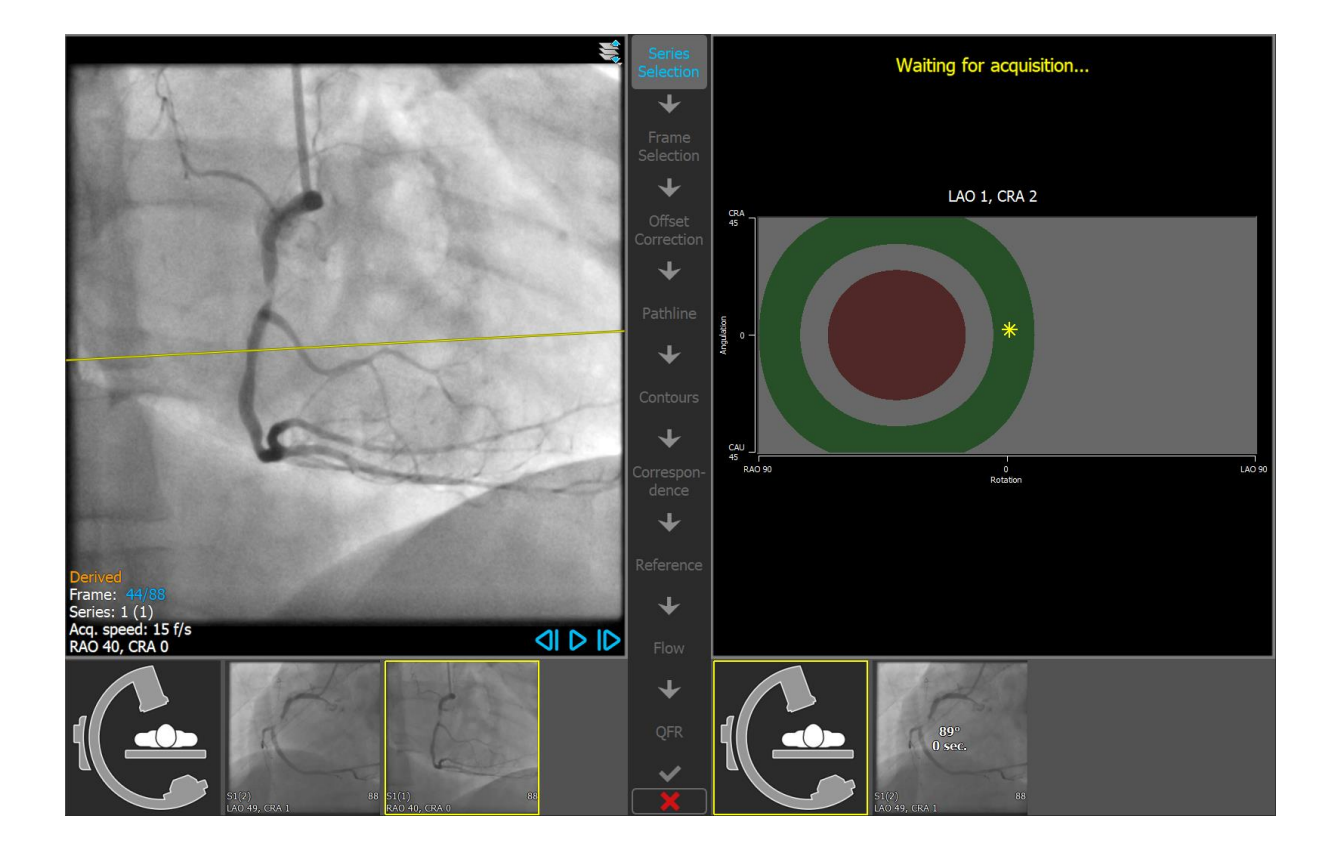

**Para alterar o ângulo de rotação e angulação:**

• Arraste o marcador  $\frac{1}{2}$  para a rotação e angulação desejadas.

Pressione **para avançar para a próxima etapa.** 

## <span id="page-24-0"></span>**7.2 Etapa 2 do assistente: seleção de quadros**

O objetivo da etapa de seleção de quadros é selecionar um par de quadros a ser analisado. É aconselhável selecionar quadros que estejam na (ou pouco antes da) fase diastólica final (ED) do ciclo cardíaco.

Se um sinal de ECG estiver disponível com os dados da imagem, ele será exibido em um diagrama abaixo da janela de visualização da imagem.

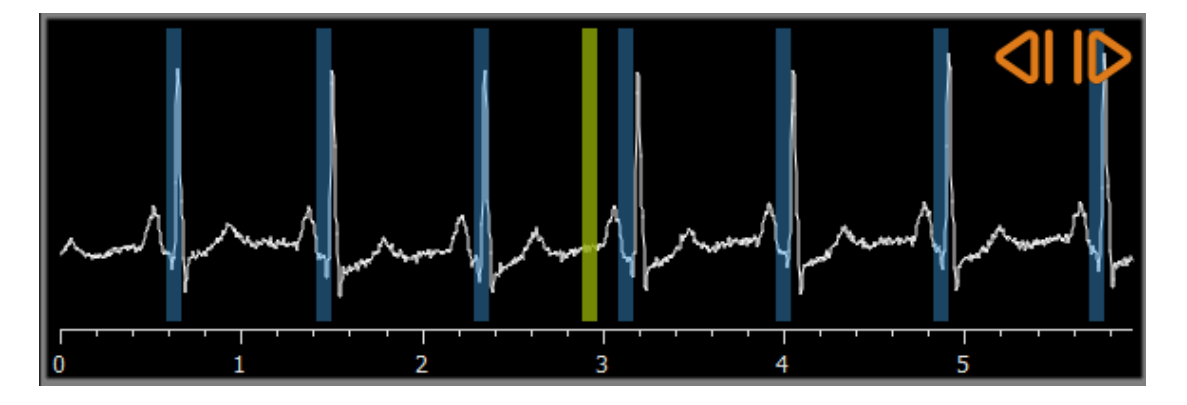

**Para selecionar um quadro usando o diagrama de ECG:**

• Arraste a barra vertical verde para o local desejado.

Ou,

• Clique no diagrama de ECG para colocar a barra vertical (e, assim, selecionar o quadro relacionado) diretamente no local desejado.

Ou,

- Clique em **C** para selecionar a mesma fase no ciclo cardíaco anterior.
- Clique em **para selecionar a mesma fase no próximo ciclo cardíaco.**

Se nenhum sinal de ECG estiver disponível com os dados da imagem, pode rolar pelas imagens para determinar os quadros de ED adequados para a análise. O manual 'Análise de Imagem QAngio XA 3D' explica em mais detalhes como encontrar os quadros ED adequados com base nas características da imagem.

Pressione **para avançar para a próxima etapa.** 

## <span id="page-25-0"></span>**7.3 Etapa 3 do assistente: Correção da compensação**

O objetivo da etapa de correção da compensação é fornecer uma correção precisa da compensação da imagem, permitindo que o QAngio XA 3D crie um espaço 3D a partir das duas imagens.

### **Para aplicar a correção de compensação:**

1. Na janela de exibição à esquerda, clique em um marcador anatômico.

Isso marcará o ponto de referência na janela de visualização esquerda e exibirá uma linha de projeção correspondente desse ponto de referência na janela de visualização à direita.

2. Na janela de visualização à direita, clique no mesmo marcador anatômico.

Isso marcará o ponto de referência na janela de visualização à direita e exibirá uma linha de projeção correspondente na janela de visualização à esquerda. A correção da compensação agora é realizada automaticamente.

### **Para verificar com êxito a correção da compensação da imagem:**

• Clique na janela de visualização esquerda ou direita para selecionar um ponto de referência.

Isso exibirá uma linha de projeção correspondente na outra janela de visualização, que pode ser verificada com o marcador anatômico.

#### **Para excluir um ponto de verificação:**

• Com o botão direito do mouse, clique no círculo na imagem.

O círculo e a linha de projeção na outra janela de visualização serão removidos.

Pressione **para prosseguir para a etapa seguinte.** 

## <span id="page-26-0"></span>**7.4 Etapa 4 do assistente: Caminho**

O objetivo da etapa do caminho é criar um conjunto de caminhos, que definem o segmento de interesse do vaso.

### **Para criar caminhos:**

- Clique na janela de visualização à esquerda para marcar o ponto proximal do segmento do vaso.
- Para uma análise de vaso único, clique uma vez na janela de visualização à esquerda para marcar o ponto distal do segmento do vaso.

Para uma análise de bifurcação, clique duas vezes na janela de visualização à esquerda para marcar os dois pontos distais dos segmentos de vasos bifurcados.

O QAngio XA 3D detectará automaticamente os caminhos e contornos nas duas janelas de visualização.

• Se necessário, arraste os pontos proximais ou distais do segmento do vaso na janela de visualização esquerda ou direita para corrigir sua localização.

### **Para editar um caminho:**

Pode acontecer que um caminho errado seja encontrado (por exemplo, quando o vaso é atravessado por outro vaso). Nesse caso, você pode adicionar um ou mais pontos de suporte para orientar a rota através do segmento de interesse. Se a edição for necessária, corrija o caminho antes de fazer correções nos contornos.

- Clique em um ponto na linha de caminho e arraste-o para a posição correta. Isso cria um ponto de suporte e detecta novamente o caminho e os contornos.
- Se necessário, adicione mais pontos de suporte ou arraste os pontos de suporte existentes para melhores locais.

### **Para excluir um ponto de suporte do caminho:**

• Clique com o botão direito do mouse no ponto de suporte para excluí-lo. Os caminhos entre os pontos proximal e distal e os contornos são detectadas novamente automaticamente.

Pressione **para prosseguir para a etapa seguinte.** 

## <span id="page-27-0"></span>**7.5 Etapa 5 do assistente: Contornos**

O objetivo da etapa de contornos é assegurar que os contornos do vaso estão corretos. Você pode verificar e corrigir opcionalmente os contornos detectados automaticamente. Ao entrar na etapa de contornos pela primeira vez, a imagem será ampliada para uma melhor visualização dos contornos.

### **Para editar um contorno:**

- Clique em um ponto no contorno e arraste-o para a posição correta. Isso criará um ponto de suporte de contorno e detectará novamente o contorno correspondente.
- Se necessário, adicione mais pontos de suporte ou arraste-os para locais melhores.

### **Para excluir um ponto de suporte de contorno:**

• Clique com o botão direito do mouse no ponto de suporte.

O ponto é excluído e o contorno correspondente é detectado novamente.

Pressione **para avançar para a próxima etapa.** 

## <span id="page-28-0"></span>**7.6 Etapa 6 do assistente: Correspondência**

O objetivo da etapa de correspondência é assegurar que a correspondência entre as funções de diâmetro das projeções esquerda e direita está correta.

Duas janelas de visualização extras são exibidas: um modelo 3D do segmento de vaso analisado e um diagrama (vaso único) ou dois (bifurcação) com as funções de diâmetro máximo e mínimo do modelo 3D. Este diagrama é muito útil para avaliar quão bem os diâmetros correspondem entre as duas imagens.

Na primeira vez que essa etapa é inserida, a janela de visualização esquerda mostra um marcador de correspondência no vaso. Este marcador também está presente no diagrama, mas ainda não está na janela de visualização correta.

#### **Para avaliar a correspondência:**

- Examine as funções de diâmetro no diagrama.
- Arraste o marcador de correspondência na janela de visualização esquerda ou no diagrama.

Um marcador de correspondência na janela de visualização direita é criado e se move enquanto você arrasta o marcador na janela de visualização esquerda, indicando como os dois marcadores correspondem.

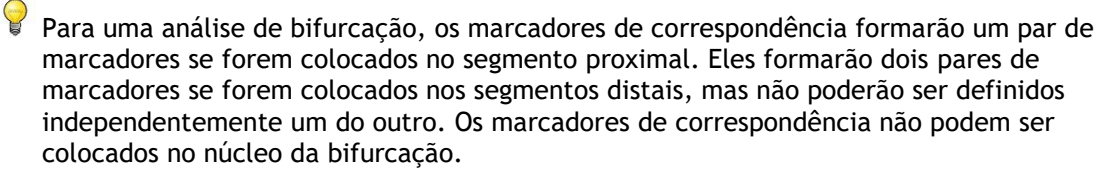

Se você não estiver satisfeito com a correspondência, poderá forçar um local correspondente no vaso.

#### **Para forçar um local correspondente no vaso:**

- Arraste o marcador de correspondência na janela de visualização esquerda para a posição que deseja corrigir, de preferência um ponto de referência anatômico que também é visível na imagem da direita.
- Arraste o marcador de correspondência na janela de visualização direita para o mesmo marco anatômico.
- Os marcadores de correspondência ficam vermelhos para indicar que um local correspondente foi forçado pelo usuário. As funções de diâmetro são recalculadas. O modelo 3D e as funções de diâmetro no diagrama são atualizadas como resultado das novas funções de diâmetro calculadas.

Pressione **para prosseguir para a etapa seguinte.** 

## <span id="page-29-0"></span>**7.7 Etapa 7 do assistente: Referência**

O objetivo da etapa de referência é obter uma função correta do diâmetro de referência e marcadores de lesões.

O QAngio XA 3D determinará e exibirá o seguinte:

- O modelo de vaso 3D, incluindo ângulos de visão e escoramentos otimizados.
- Os contornos de referência 2D e 3D, indicando que os contornos do vaso estavam saudáveis.
- Uma ou mais lesões, cada uma com uma tabela exibindo os seguintes parâmetros de lesão: porcentagem de estenose do diâmetro, diâmetro mínimo do lúmen (MLD) e comprimento da lesão.

Em uma **análise de Vaso Único 3D**, até 3 lesões são detectadas automaticamente e você terá a opção de definir uma lesão personalizada.

Em uma **análise de Bifurcação 3D**, até 4 lesões são detectadas automaticamente, com um mínimo de 1 e um máximo de 3 por ramo de bifurcação. Não há opção para uma lesão personalizada. Nenhuma lesão será detectada automaticamente no núcleo da bifurcação. O identificador da lesão mostra em qual ramo da bifurcação a lesão foi detectada (por exemplo, "Lesão 1 (A)" é a primeira lesão que foi detectada no ramo A).

Para a lesão selecionada, o QAngio XA 3D exibirá o seguinte:

- Os marcadores da lesão proximal (P) e distal (D), indicando o início e o fim da lesão detectada.
- O marcador de obstrução (O), indicando a obstrução máxima na lesão.

### <span id="page-29-1"></span>**7.7.1 Correção dos contornos de referência**

### **Análises de Vaso Único 3D e QFR**

Existem duas maneiras de corrigir o contorno de referência:

• Você pode marcar duas partes saudáveis do segmento do vaso como "áreas normais".

Ou:

• Você pode definir um diâmetro de referência fixo para a parte proximal do vaso em combinação com uma "área normal" para a parte distal.

#### **Para corrigir os contornos de referência por áreas normais:**

- Clique no botão **Normais** (acima do diagrama) para colocar os contornos de referência no modo de área normal. Duas áreas normais aparecerão na imagem e no diagrama.
- Clique e arraste as áreas para as posições necessárias, na imagem ou no diagrama. Você pode redimensionar as áreas arrastando uma aresta. Os contornos de referência serão recalculados automaticamente.

**Para corrigir os contornos de referência com um diâmetro de referência proximal fixo:**

- Clique no botão **Prox fixo** (acima do diagrama) para colocar os contornos de referência no modo de referência proximal fixo. Um marcador (proximal) e uma área normal (distal) aparecerão na imagem e no diagrama.
- Ajuste a área normal na imagem ou no diagrama:
	- o Arrastando a área para a posição desejada e/ou
	- o Redimensionando a área arrastando uma aresta.

Os contornos de referência serão recalculados automaticamente.

• Ajuste o valor do diâmetro de referência na posição do marcador proximal, selecionando um valor no menu suspenso.

### **Análise de Bifurcação 3D**

Para a análise de bifurcação 3D, você pode definir um diâmetro de referência fixo para a proximal e duas secções distais da bifurcação.

#### **Para corrigir os contornos de referência com um diâmetro de referência proximal ou distal fixo:**

• Ajuste o valor do diâmetro de referência para a seção proximal, ou uma das duas seções distais, selecionando um valor de diâmetro no menu suspenso.

Com base nos diâmetros de referência selecionados no segmento proximal e nos dois segmentos distais, a taxa de referência HK é calculada e exibida. Nas bifurcações saudáveis, o valor é de aproximadamente 1,00.

### <span id="page-30-0"></span>**7.7.2 Correção dos marcadores de lesão**

Podem ser detectadas várias lesões em um único segmento de vaso. O número máximo de lesões detectadas automaticamente pode ser definido nas opções.

#### **Para corrigir os marcadores da lesão:**

- Se necessário, selecione a lesão desejada clicando na tabela de lesões.
- Clique e arraste o marcador de obstrução (O) para a posição desejada.
- Clique e arraste os marcadores proximal (P) e distal (D) para as posições necessárias.

#### **Para redefinir os marcadores da lesão para a posição detectada automaticamente:**

• Selecione **Redefinir lesão** no menu de contexto da tabela de lesões.

#### **Para redefinir todos os marcadores de lesão para a posição detectada automaticamente:**

• Selecione **Redefinir todas as lesões** no menu de contexto da tabela de lesões.

**Para excluir uma lesão:**

• Selecione **Excluir lesão** no menu de contexto da tabela de lesões.

**Para criar uma lesão (personalizada) definida pelo usuário:**

- Clique na tabela **Usuário (+)**.
- Arraste o marcador de obstrução (O) para a posição desejada
- Opcionalmente, corrija os marcadores proximal (P) e distal (D).

### <span id="page-31-0"></span>**7.7.3 Aceitar resultados da análise**

Em uma análise de vaso único ou em uma análise de bifurcação 3D esta é a última etapa do assistente. Pressione **para finalizar o assistente. Os resultados da análise agora estarão** disponíveis no relatório Medis Suite e serão armazenados se a sessão Medis Suite for salva. O QAngio XA 3D entrará no estado de revisão desta análise.

Em uma análise QFR, mais duas etapas do assistente estão presentes. Pressione **parado estabal e a parado e a para** avançar para a próxima etapa.

## <span id="page-32-0"></span>**7.8 Etapa 8 do assistente: Fluxo**

O objetivo da etapa de fluxo é determinar a velocidade do fluxo do sangue através do segmento de vaso que está sendo analisado. Esta etapa está presente apenas em análises QFR.

Por padrão, a **Contagem Automática de Quadros** é aplicada, o que rastreará automaticamente o contraste através do segmento do vaso para determinar a velocidade do fluxo. Se a contagem automática de quadros não puder ser realizada com sucesso, será aplicado o **Fluxo Fixo**. Também pode realizar uma **Contagem Manual de Quadros**.

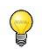

A disponibilidade do estado de **Fluxo Fixo** requer uma licença específica. Se a licença não estiver disponível, a contagem de quadros deve ser realizada em todos os casos automática ou manualmente.

### **Para ativar a contagem automática de quadros:**

• Clique no botão **Contagem Automática de Quadros** para habilitar a contagem automática de quadros. A velocidade de fluxo resultante da Contagem Automática de Quadros será aplicada.

### **Para ativar a contagem manual de quadros:**

• Clique no botão **Contagem Manual de Quadros** para habilitar a contagem manual de quadros. Execute a contagem manual de quadros para determinar e aplicar a velocidade de fluxo determinada manualmente.

### **Para ativar a velocidade de fluxo fixo:**

• Clique no botão **Fluxo Fixo** para habilitar o fluxo fixo. A velocidade de fluxo fixo será aplicada.

### **Para alterar a imagem da contagem automática ou manual de quadros:**

• Faça duplo clique em uma das imagens de análise, representadas por miniaturas no lado direito da barra do assistente.

Ou,

• Clique em uma das imagens, representada por miniaturas na janela de visualização grande.

#### **Para realizar a contagem manual de quadros:**

• Navegue pelos quadros até que o início do bolo de contraste atinja o final do segmento analisado, indicado pelo marcador de contagem de quadros distais. Arraste o marcador de contagem de quadros distais se a chegada exata do bolo de contraste não corresponder ao local inicial.

Pressione **Quadro final**.

• Navegue pelos quadros até o início do bolo de contraste atingir o início do segmento analisado, indicado pelo (s) marcador (es) de contagem de quadros proximal (is). Arraste o marcador de contagem proximal de quadros se a chegada exata do bolo de contraste não corresponder ao local inicial.

Pressione **Quadro inicial**

Pressione **para prosseguir para a etapa seguinte.** 

## <span id="page-34-0"></span>**7.9 Etapa 9 do assistente: QFR**

A última etapa do assistente calcula o valor de QFR e resume todos os resultados da análise.

O cálculo dos valores de QFR depende do tipo de segmento do vaso.

### **Para selecionar o tipo de segmento:**

• Clique no botão apropriado: 'Principal Esquerda / LAD' ou 'Outra coronária'

Após sua seleção inicial do tipo de segmento, a seleção pode ser alterada por meio do menu  $\bigcirc$ de contexto na janela de visualização 3D.

No canto inferior esquerdo da janela de visualização 3D, a **Velocidade de Fluxo Fixo** (quando foi usado o fluxo fixo) ou a **Velocidade de fluxo específica do paciente** (quando foi usada a contagem de quadros automática ou manual) é exibida. Se a velocidade do fluxo estiver fora da faixa normal esta será colorida em laranja.

### **Para determinar o valor QFR em um local específico no segmento de vaso:**

• Arraste o marcador de índice (i) em uma imagem ou no diagrama.

Ao arrastar o valor QFR no marcador de índice, é exibido na janela de visualização 3D.

Agora que os resultados QFR estão disponíveis, você pode decidir que outra lesão é mais significativa. A seleção de lesões e a edição/reversão de marcadores de lesão são as mesmas da etapa de referência, [7.7.](#page-29-0)

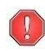

Os resultados da QFR precisam ser usados em uma abordagem de tomada de decisão "híbrida" QFR - FFR:

- QFR < 0,78: sensibilidade suficientemente alta para tratar o paciente no laboratório de cateterismo;
- QFR > 0,84: especificidade suficientemente alta para acompanhar o paciente clinicamente;
- QFR na zona cinza [0,78, 0,84]: use arame de pressão e medição de FFR seguindo as orientações médicas associadas.

#### **Para criar uma lesão extra:**

- Clique na tabela Usuário (+)
- Arraste o marcador de obstrução (O) para a posição desejada
- Opcionalmente, corrija os marcadores proximal (P) e distal (D)

**Para excluir uma lesão:**

• Clique com o botão direito do mouse na tabela de lesões e selecione **Excluir lesão**

Pressione **para terminal o assistente. Os resultados da análise agora estarão disponíveis** no relatório Medis Suite e serão armazenados se a sessão Medis Suite for salva. O QAngio XA 3D entrará no estado de revisão desta análise.

## <span id="page-36-0"></span>**7.10 Modo de revisão**

O modo de revisão mostra os valores, imagens e diagramas relevantes de uma análise. O modo de revisão é ativado após a conclusão de uma análise ou quando uma análise é restaurada a partir de uma sessão do Medis Suite.

**Para determinar o valor QFR em um local específico no segmento de vaso:**

• Arraste o marcador de índice (i) em uma imagem ou no diagrama.

O valor QFR no marcador de índice é exibido na janela de visualização 3D.

### **Para selecionar outra lesão:**

- Clique na tabela de lesões correspondente na janela de visualização 3D.
- Os marcadores de lesão em todas as imagens e diagramas serão atualizados.

### **Para exibir qualquer imagem na janela de visualização grande:**

• Clique duas vezes na janela de visualização que você deseja ampliar.

### **Para editar a análise:**

Clique Click to edit analysis na barra de ferramentas.

## <span id="page-36-1"></span>**7.11 Relatório**

Depois de concluir uma análise, o relatório no Medis Suite incluirá todas as informações de análise. Ao editar uma análise, o conteúdo do relatório é removido do relatório e adicionado novamente após a conclusão.

Detalhes sobre a funcionalidade de geração de relatórios podem ser encontrados no manual do usuário do Medis Suite.